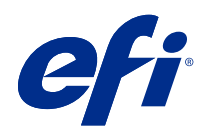

# Fiery options 1.4 Help (server)

© 2022 Electronics For Imaging, Inc. As informações nesta publicação estão cobertas pelos termos dos Avisos de caráter legal deste produto.

## Conteúdo

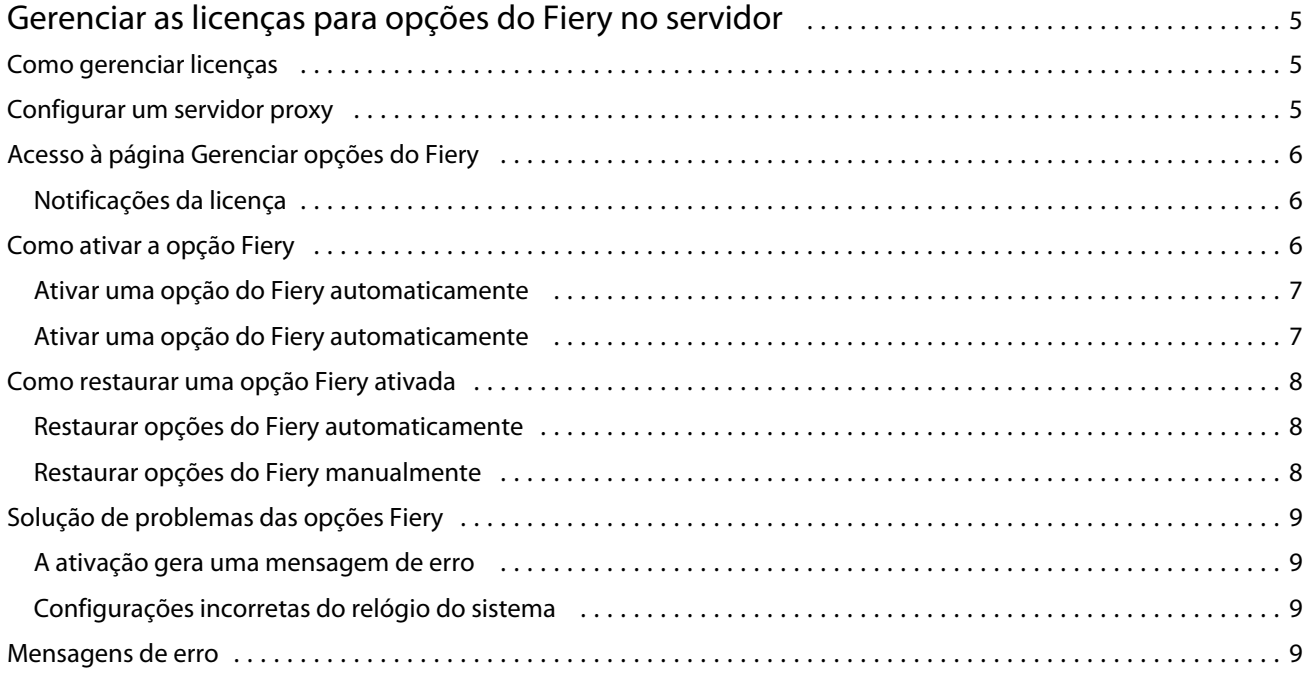

Fiery options 1.4 Help (server) Conteúdo 4

5

## <span id="page-4-0"></span>Gerenciar as licenças para opções do Fiery no servidor

Para usar uma opção do Fiery que esteja instalada no Fiery server, primeiro é necessário obter um código de ativação de licença único (LAC) e, em seguida, ativar a licença.

#### **Obter licenças**

Você pode obter uma licença para uma opção do Fiery por meio de seu revendedor Fiery, do fabricante da impressora ou do [EFI eStore.](https://estore.efi.com)

Após obter uma licença, você pode executar as seguintes tarefas:

- **•** [Ativar uma opção Fiery](#page-6-0) na página 7
- **•** [Restaurar uma opção Fiery ativada](#page-7-0) na página 8

**Nota:** Você pode restaurar opções do Fiery somente em servidores Fiery com o software Fiery System FS400/ FS400 Pro e versões posteriores.

Você pode ativar e restaurar uma opção Fiery na página Gerenciar opções do Fiery. Para obter mais informações, consulte Gerenciar opções do Fiery.

### Como gerenciar licenças

O gerenciamento de licenças inclui tarefas como ativar e restaurar opções Fiery. O servidor de licenciamento da EFI gerencia os LACs relacionados.

Ao gerenciar uma licença, o procedimento dependerá se o Fiery server está conectado à Internet.

- **•** Se o Fiery server estiver conectado à Internet, as informações serão transferidas automaticamente entre o Fiery server e o servidor de licenciamento EFI.
- **•** Se o Fiery server não estiver conectado à Internet, será necessário transferir manualmente as informações entre o Fiery server e o servidor de licenciamento da EFI.

Se a sua empresa se conecta à Internet através de um servidor proxy, você deverá definir as configurações do servidor proxy.

## <span id="page-5-0"></span>Configurar um servidor proxy

Se o computador não encontrar nenhuma conexão com a Internet ao tentar se conectar ao servidor de licenciamento, a organização pode estar usando um servidor proxy para se conectar à Internet. É possível definir as configurações do servidor proxy e prosseguir com o licenciamento.

- **1** Ao receber uma mensagem informando que nenhuma conexão com a Internet foi detectada, clique em Definir configurações de rede.
- **2** Digite os valores solicitados e clique em Aplicar.

## Acesso à página Gerenciar opções do Fiery

A página Gerenciar opções do Fiery exibe as opções do Fiery que estão ativadas, bem como aquelas que estão disponíveis para serem ativadas. Você pode acessar a página Gerenciar opções do Fiery por meio de qualquer das seguintes opções:

- **•** Command WorkStation: na guia Centro de dispositivos > Geral > Informações gerais, clique em Gerenciar.
- **•** WebTools: Na guia Início , clique em Gerenciar.
- **•** Nas notificações de licença do pacote de opções Fiery, clique no link Ativar licença. Para obter mais informações, consulte Notificações da licença na página 6.

A página Gerenciar opções do Fiery é exibida no navegador web padrão.

#### **Notificações da licença**

As notificações são exibidas quando as licenças das opções Fiery instaladas se aproximam da data de vencimento ou já expiraram. As notificações de expiração da licença são exibidas em intervalos durante os últimos 90, 60, 30, 15 e 10 dias do período de validade da licença. As notificações aparecem diariamente durante os últimos 10 dias e após o vencimento da licença. As notificações são exibidas:

- **•** No canto superior direito do Centro de tarefas da Command WorkStation.
- **•** No Fiery server listado no separador Início do Command WorkStation.

Os seguintes links estão presentes nas notificações:

- **•** Ativar licença: abre a página Gerenciar opções Fiery para ativar o Código de ativação da licença (LAC) A Licença ativada é exibida durante os últimos 90 dias do período de validade da licença.
- **•** Saiba mais: abre a Ajuda de gerenciamento de licenças para opções Fiery.
- **•** O ícone Mais (três pontos) oculta a notificação selecionada até o próximo intervalo de expiração. No entanto, as notificações aparecem diariamente durante os últimos 10 dias do período de validade da licença e depois que a licença expirou.

**Nota:** Você pode ver a data de expiração da licença da opção Fiery em Centro de dispositivos, separador Início do WebTools e na página Gerenciar opções Fiery

7

## <span id="page-6-0"></span>Como ativar a opção Fiery

Ao ativar uma opção do Fiery, lembre-se de registrar o seguinte:

- **•** ID do Fiery server. Na página de configuração, será possível encontrar a ID em Configuração do BIOS. Na Command WorkStation, será possível encontrar a ID em Centro de dispositivos, Configuração do servidor, na guia Geral. Clique em RIP e procure a ID em Configuração do BIOS à direita.
- **•** Nome da opção
- **•** Código de ativação da licença (LAC):

É possível ativar opções automaticamente ou manualmente, dependendo se o Fiery server no qual você está ativando as opções está conectado à Internet. Para obter mais informações, consulte [Gerenciar licenças](#page-4-0) na página 5.

#### **Ativar uma opção do Fiery automaticamente**

É possível ativar uma opção Fiery automaticamente se o computador estiver conectado à Internet.

- **1** Abra a página Gerenciar opções do Fiery. (Consulte [Acesso à página Gerenciar opções do Fiery](#page-5-0) na página 6).
- **2** Clique em Ativar e em Continuar para concordar com os termos e as condições do acordo de licença.
- **3** Digite o código de ativação de licença no campo Código de ativação de licença e clique em Continuar.
- **4** Clique em Ativar.
- **5** Caso seja necessário reiniciar o computador, é possível clicar em Reiniciar para reiniciar agora ou em Concluir se desejar ativar mais opções antes de reiniciar. Caso não seja necessário reiniciar o computador, clique em Concluir.

#### **Ativar uma opção do Fiery automaticamente**

Se o computador não estiver conectado à Internet, será necessário transferir manualmente os dados entre o computador e o site de licenciamento EFI. Você vai gerar um arquivo de solicitação, enviá-lo ao site de licenciamento EFI para obter um arquivo de licença e, em seguida, usar o arquivo de licença para restaurar a opção.

- **1** Abra a página Gerenciar opções do Fiery. (Consulte [Acesso à página Gerenciar opções do Fiery](#page-5-0) na página 6).
- **2** Clique em Ativar e em Continuar para concordar com os termos e as condições do acordo de licença.
- **3** Digite o código de ativação de licença no campo Código de ativação de licença e clique em Continuar.
- **4** Clique em Continuar para avançar com o processo manual.
- **5** Clique em Criar arquivo de solicitação e salve o arquivo.
- **6** Copie o arquivo de solicitação para um computador que esteja conectado à Internet.
- **7** Abra o navegador e vá para [licensing.efi.com](https://licensing.efi.com/Activation/Licensing.aspx).
- **8** Clique em Procurar, selecione o arquivo de solicitação e, em seguida, clique em Carregar.
- **9** Clique em Continuar.
- <span id="page-7-0"></span>**10** Clique em Fazer download do arquivo de licença e salve o arquivo.
- **11** Copie o arquivo de licença para o computador em que você inseriu o Código de ativação de licença pela primeira vez.
- **12** Retorne à janela Gerar licença e clique em Sim.
- **13** Clique em Procurar, selecione e abra o arquivo de licença e, em seguida, clique em Ativar.
- **14** Caso seja necessário reiniciar o computador, é possível clicar em Reiniciar para reiniciar agora ou em Concluir se desejar ativar mais opções antes de reiniciar. Caso não seja necessário reiniciar o computador, clique em Concluir.

#### Como restaurar uma opção Fiery ativada

Se as opções ativadas anteriormente não estiverem disponíveis e o computador não conseguir restaurá-las entrando em contato com o servidor de licenciamento, é possível usar a página Gerenciar opções do Fiery para restaurá-las.

**Nota:** Você pode restaurar opções do Fiery somente em servidores Fiery com o software Fiery System FS400/FS400 Pro e versões posteriores.

Você pode restaurar as opções automática ou manualmente, dependendo se o computador está conectado à Internet. Para obter mais informações, consulte [Gerenciar licenças](#page-4-0) na página 5.

#### **Restaurar opções do Fiery automaticamente**

É possível restaurar automaticamente as opções do Fiery ativadas anteriormente caso o computador esteja conectado à Internet.

- **1** Abra a página Gerenciar opções do Fiery. (Consulte [Acesso à página Gerenciar opções do Fiery](#page-5-0) na página 6).
- **2** Clique em Configurações avançadas no canto superior direito e depois em Restaurar. A opção do Fiery é restaurada.
- **3** Execute uma das seguintes etapas:
	- **•** Se você tiver opções adicionais para restaurar, clique em Continuar.
	- **•** Se você não tiver outra opção para restaurar, clique em OK.

#### **Restaurar opções do Fiery manualmente**

Se o computador não estiver conectado à Internet, será necessário transferir manualmente os dados entre o computador e o site de licenciamento EFI. Você vai gerar um arquivo de solicitação, enviá-lo ao site de licenciamento EFI para obter um arquivo de licença e, em seguida, usar o arquivo de licença para restaurar as opções.

- **1** Abra a página Gerenciar opções do Fiery. (Consulte [Acesso à página Gerenciar opções do Fiery](#page-5-0) na página 6).
- **2** Clique em Configurações avançadas no canto superior direito e depois em Restaurar.
- **3** Clique em Continuar para avançar com o processo manual.

9

- <span id="page-8-0"></span>**4** Clique em Criar arquivo de solicitação e salve o arquivo.
- **5** Copie o arquivo de solicitação para um computador que esteja conectado à Internet.
- **6** Abra o navegador e vá para [licensing.efi.com](https://licensing.efi.com/Activation/Licensing.aspx).
- **7** Clique em Escolher arquivo, selecione o arquivo de solicitação e, em seguida, clique em Carregar o arquivo de solicitação.

É gerado um arquivo de licença.

- **8** Clique em Fazer download do arquivo de licença e salve o arquivo.
- **9** Copie o arquivo de licença para o computador em que as opções estão sendo restauradas.
- **10** Retorne à janela Gerar licença e clique em Sim.
- **11** Clique em Procurar, selecione e abra o arquivo de licença e, em seguida, clique em Restaurar.

## Solução de problemas das opções Fiery

Se ocorrerem problemas ao gerenciar as opções Fiery, será possível solucioná-los.

#### **A ativação gera uma mensagem de erro**

As mensagens de erro fornecem detalhes sobre os erros e sugerem ações a serem tomadas.

- **1** Consulte [Mensagens de erro](#page-9-0) na página 10 para obter mais informações sobre o erro. Se a mensagem pedir para você entrar em contato com o suporte técnico, primeiro será necessário gerar um arquivo de log de diagnóstico.
- **2** Para gerar um arquivo de log de diagnóstico, abra a página Gerenciar opções do Fiery. (Consulte [Acesso à página](#page-5-0) [Gerenciar opções do Fiery](#page-5-0) na página 6).
- **3** Clique no ícone Configurações avançadas no canto superior direito e, em seguida, clique em Log de diagnóstico para gerar um arquivo de log de diagnóstico.
- **4** Ao entrar em contato com o suporte técnico, forneça as seguintes informações:
	- **•** ID do Fiery server. Para obter mais informações, consulte [Como ativar a opção Fiery](#page-6-0) na página 7.
	- **•** Nome da opção que você está tentando ativar
	- **•** Código de ativação da licença (LAC):
	- **•** Log do diagnóstico

#### **Configurações incorretas do relógio do sistema**

Se as configurações de data e hora no relógio do sistema estiverem incorretas, o computador pode não se conectar com o servidor de licenciamento da EFI. Se isso ocorrer, reinicie o relógio do computador.

## <span id="page-9-0"></span>Mensagens de erro

As mensagens de erro fornecem detalhes sobre os erros e sugerem ações que devem ser tomadas. As mensagens de erro aparecem no software de ativação de licença e no site de licenciamento da EFI.

Para obter informações ou suporte adicionais, os usuários registrados podem procurar as [EFI Communities.](https://communities.efi.com)

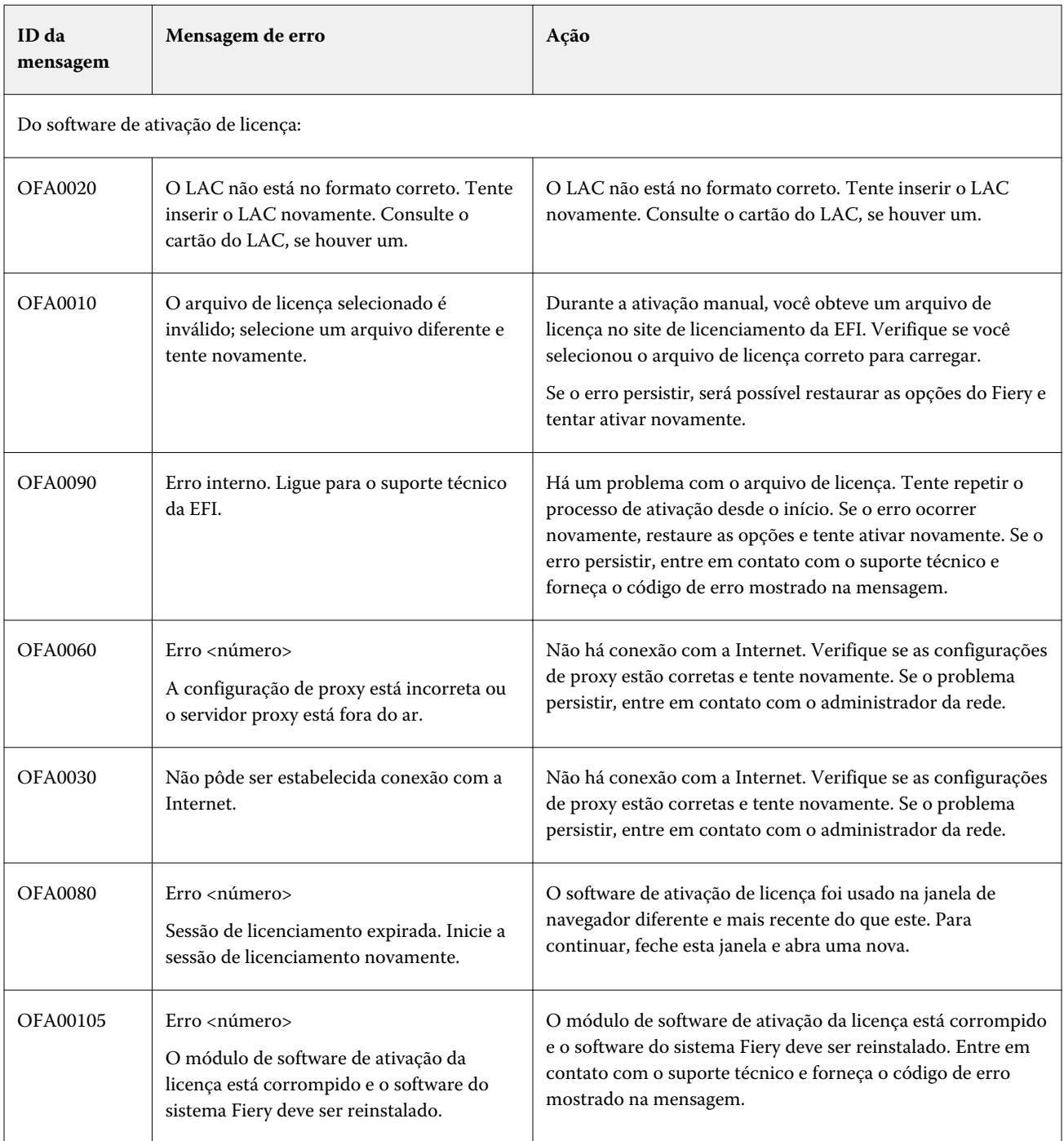

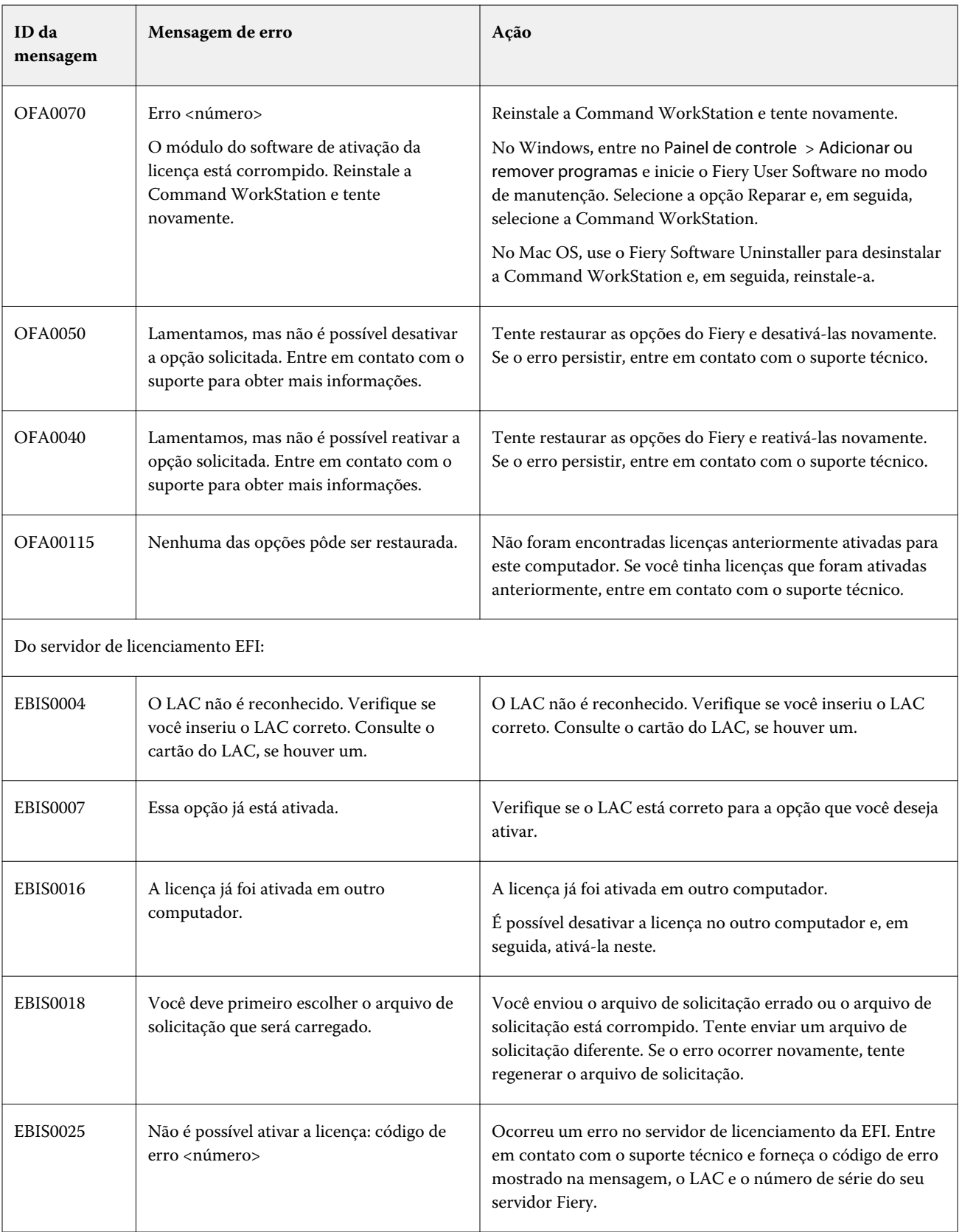

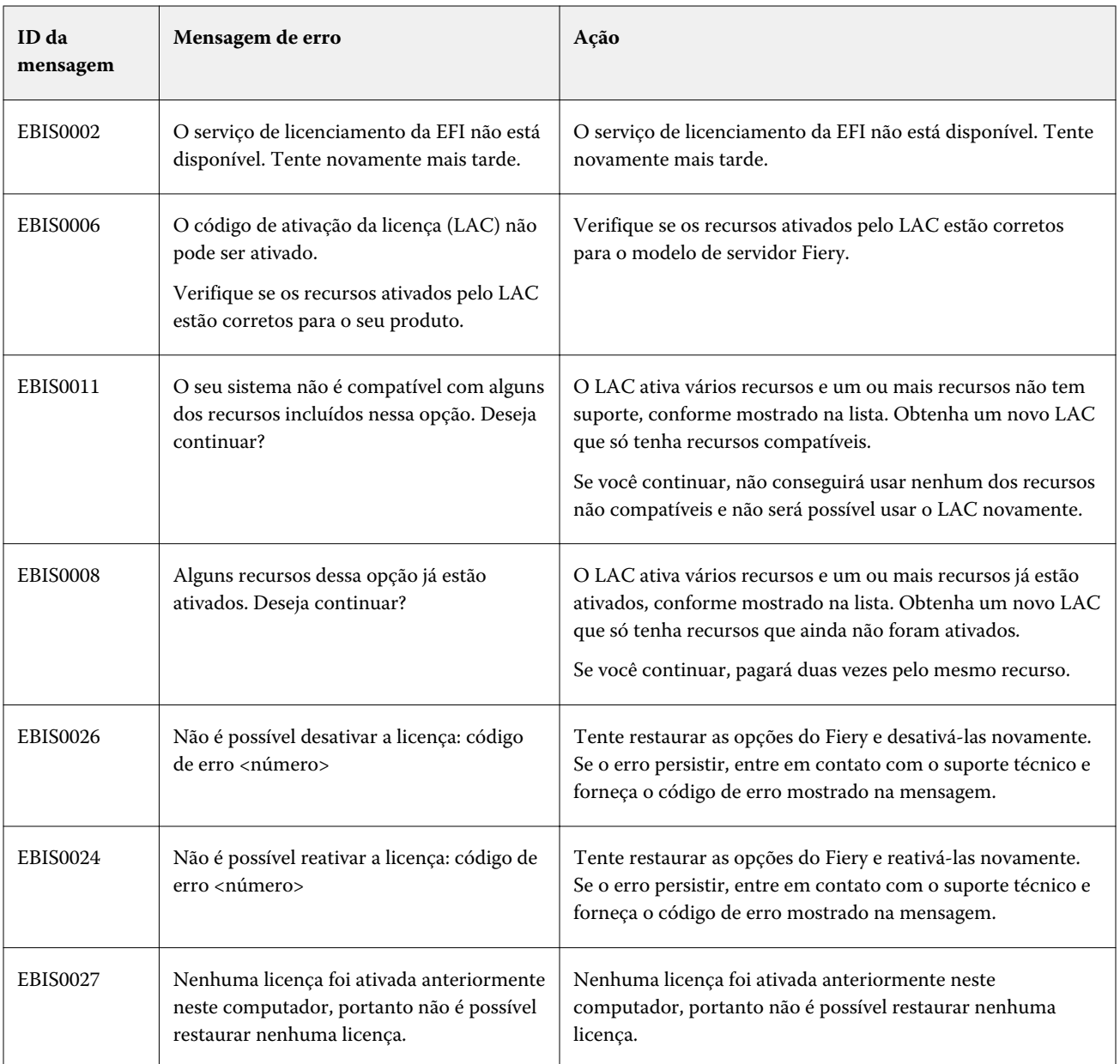